## Step 4 – Part 3 - How to set up Bookmarks Toolbar with Mozilla Firefox.

- First I will show you how to open the Bookmarks Toolbar.
- After that I will show you how to add Websites to the Bookmarks Toolbar and add folders. I will also show you how to search.
- Last, I will show you two options to go back to the Home page or pages.
- Make sure you open Mozilla Firefox.

 The easy way is right click right of Search in the upper right and you see a list and then click on Bookmarks Toolbar and next is what happens.

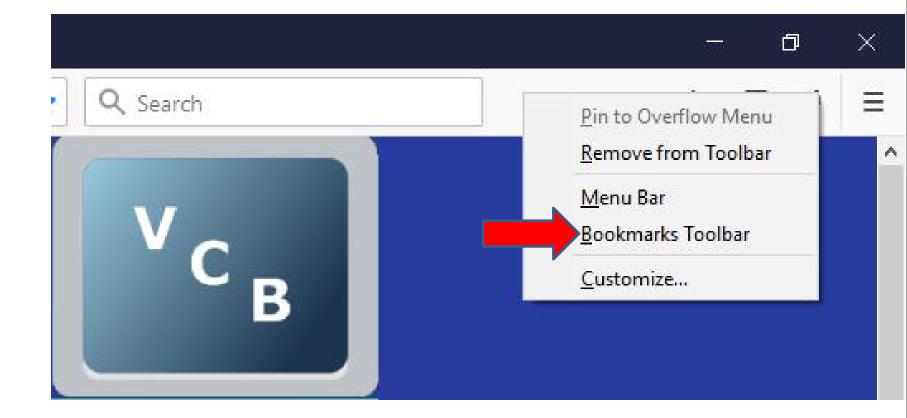

- You then see the Bookmarks Toolbar and it shows Most Visited. Sometimes it does not show it.
- To add the site that is on your first page to the Toolbar, you click on this Icon. Make sure you are on the first page. Next is what happens.

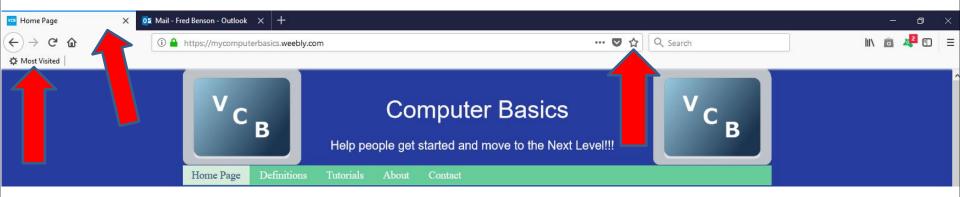

- A new window opens and you then see the Name and you can also change it. The lcon is highlighted.
- You then click on Other Bookmarks and you see a list and click on Bookmarks Toolbar. Next is what happens.

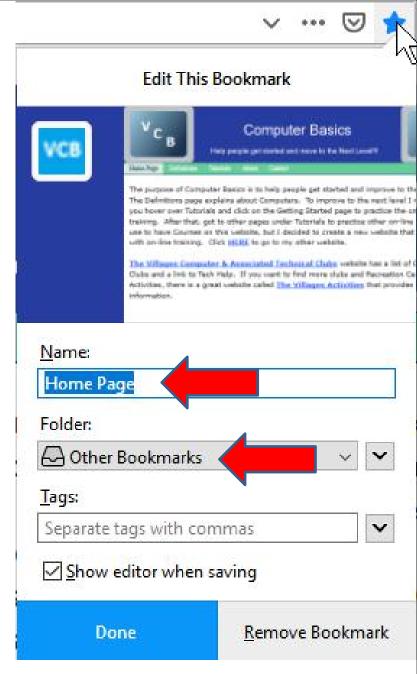

I changed the Name to My Website as I did in the other Parts. When you then click on Other **Bookmarks and you see a** list and click on Bookmarks Toolbar and next is what happens. Later I will show you to add New Folder.

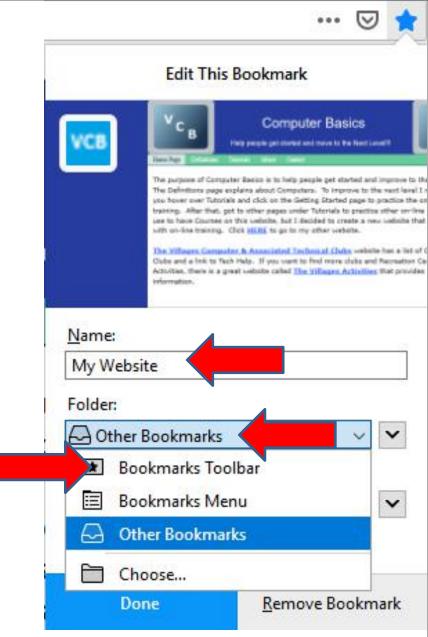

 You then see Bookmarks Toolbar next to Folder.
 Once complete, click on Done at the bottom and next is what happens.

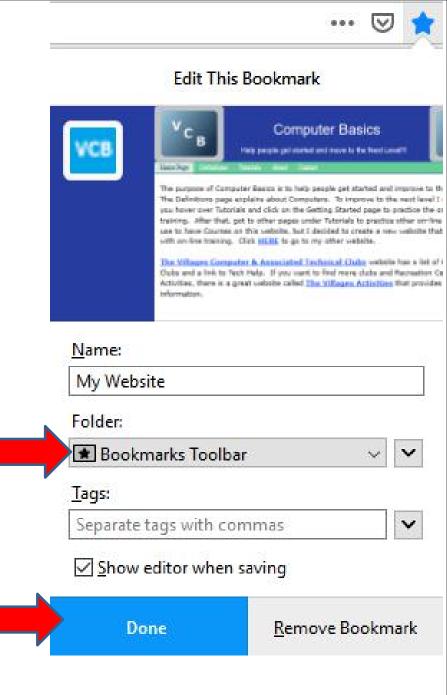

- You then see it on the Bookmarks Toolbar.
- You click on another tap, like my second Home page, and follow the same process to add it on the Bookmarks bar. Next is a sample.

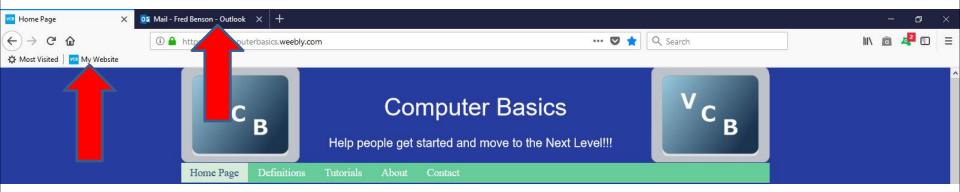

 Here is a sample with adding the second one to the Bookmarks Toolbar. I decided to go to the first Home page and type in another website, like Weather.com and add it to the Bookmarks Toolbar and I changed the Name. Next is a sample.

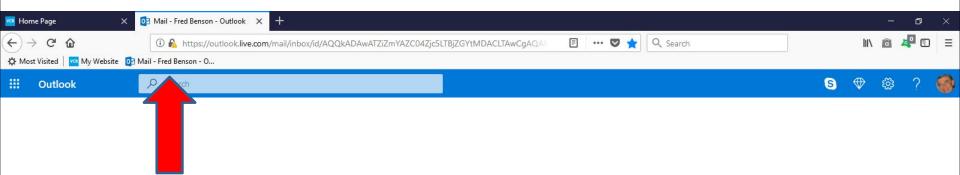

 Here is a sample of adding another one to the Bookmarks Toolbar. Next is to add another website with search and add a Folder and put the other website under the Folder.

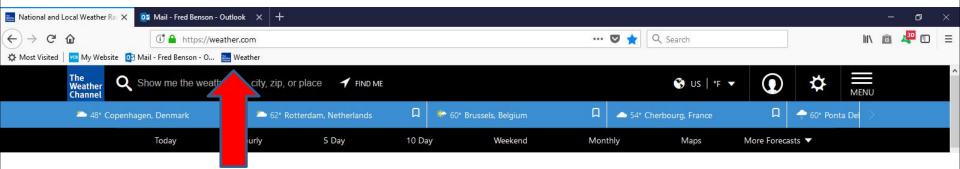

- If you know the full HTML, use the first option as I showed you Step 3 – Part 3. If you don't know the full HTML, type in the name on the Search in the upper right.
- Next is a sample of typing in name, like The Villages Computer Club.

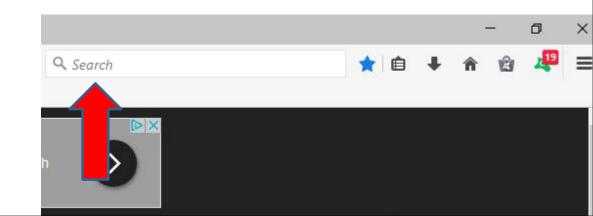

 When you start to type in the The Villages Computer Club, it shows a list and it may show the website you want and you can click on it. Next is what happens.

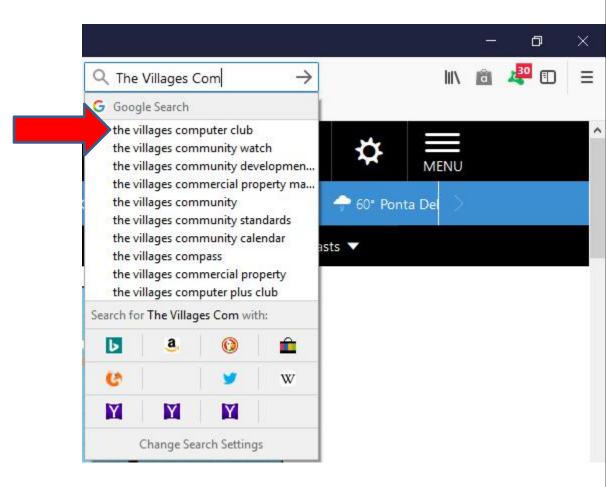

- It doesn't open the website and it goes to Google search. If it doesn't show the full HTML on the list in the search, it also goes to Google search and you may have to scroll down to find it. Once find it, click on it to open it.
- Next is what happens.

| G the villages computer | r club - Go 🗙 🔯 Mail - Fred Benson - Outlook 🗙 🕂                                                                                                    |                                                                     |      |     | ٥ |   |
|-------------------------|----------------------------------------------------------------------------------------------------|---------------------------------------------------------------------|------|-----|---|---|
|                         | https://www.google.com/search?q=the+villages+computer+club&ie= ly Website     Mail - Fred Benson - 0      Weather                                                                                         | utf-8&co=utf-8&client=firefox-b-1 ♥ ☆ Q the villages computer dub → | lii\ | ô 4 | 2 | ≡ |
| Set Widst Visited       |                                                                                                    |                                                                     |      |     |   | ^ |
| GO 🖗 GLE                | the villages computer club                                                                                                    | ۹.                                                                  |      | 2   | F |   |
|                         | All Images Maps News Shopping More Settings                                                                                                    | Tools                                                               |      |     |   |   |
|                         | About 987,000 results (0.66 seconds)                                                                                                    |                                                                     |      |     |   |   |
|                         | The VILLAGES COMPUTER CLUB Inc Home                                                                                                    |                                                                     |      |     |   |   |
|                         | The Villages Computer Club's goal is to help our members learn together by attendance at Club<br>Meetings and help others to help themselves. We offer Presentations and Problem Solving session          | ns at                                                               |      |     |   |   |
|                         | each meeting. We will periodically have workshops for discussion within special interest groups to<br>further peer-to-peer idea                                                                           |                                                                     |      |     |   |   |
|                         | Self Help About Us Associated Clubs                                                                                                    |                                                                     |      |     |   |   |
|                         | The Villages Computer Club <                                                                                                    |                                                                     |      |     |   |   |
|                         | thevillagescomputerclub.com/you-tube.php ▼<br>You Tube provides thousands of Videos that provide instructions on your Hardware and Software. \                                                            | When                                                                |      |     |   |   |
|                         | you go to You Tube you can search for Topics. This LINK takes you to the search results for Wind<br>Introduction. Below is one of the Windows 8 videos (if it does not display, refresh your screen). Cli | ows 8                                                               |      |     |   |   |
|                         | You Tube                                                                                                    | /K. 011                                                             |      |     |   |   |

- Once you click on it, the page changes to it.
- Next is how to add a Folder and add the website to the Folder.

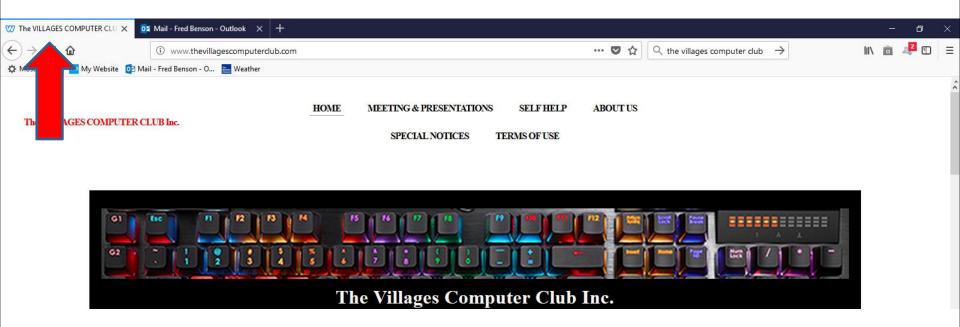

Once you type in the website you want to add to a folder, you click on the same icon as I showed before and you see the Name highlighted and I decided to change it and next is a sample.

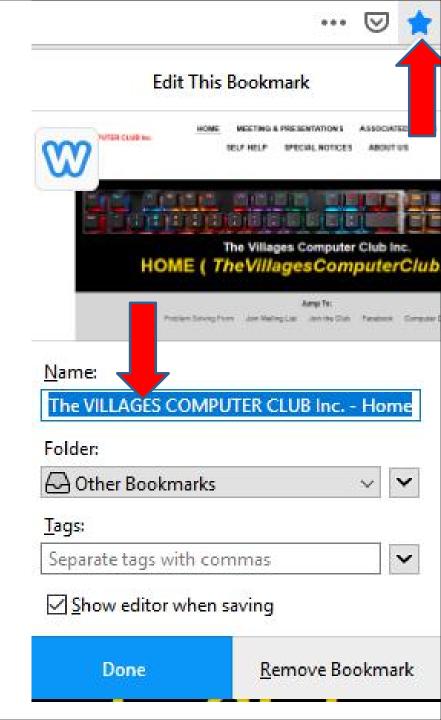

 Here is a sample of changing the name. Then click on Other Bookmarks again and next is what happens again.

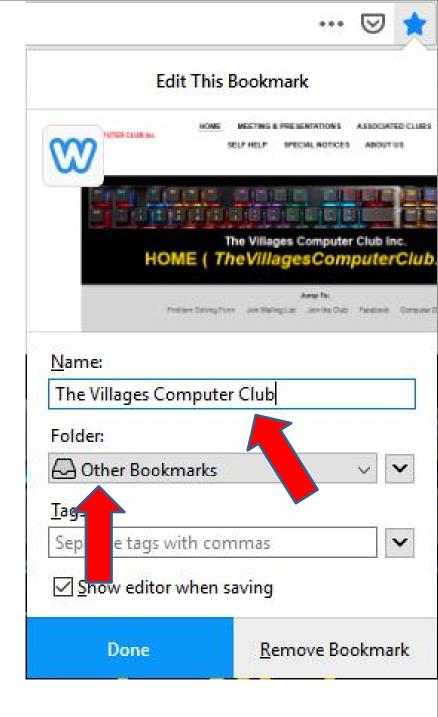

 Once you click on Other Bookmarks, you see a list again and I recommend you click on Choose and next is what happens.

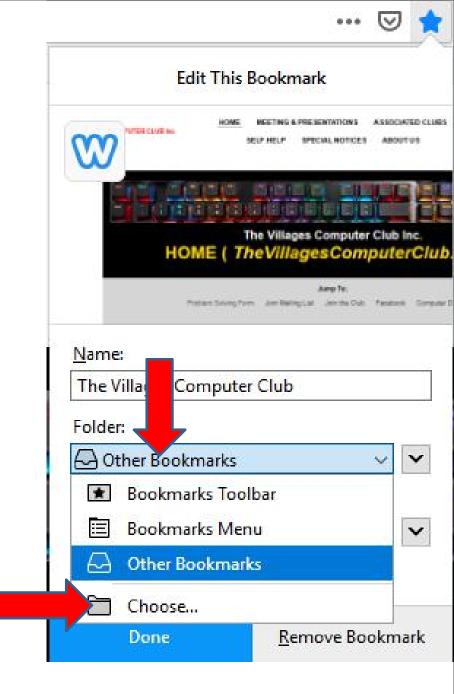

 Window changes and make sure you click on Bookmarks Toolbar and next is what happens.

|               | Edit This Bo  | okmark                                          |                             |
|---------------|---------------|-------------------------------------------------|-----------------------------|
|               | all here.     | EETING & PRESENTATIONS<br>F NELP SPECIAL NOTICE | ASSOCIATED CL<br>S ABOUT US |
|               | The Distance  | Villages Compute                                |                             |
| <u>N</u> ame: |               |                                                 |                             |
| The Village   | nputer Club   |                                                 |                             |
| Folder:       |               |                                                 |                             |
| 🖓 Other Bo    | larks         |                                                 | ~ ^                         |
| > 重 Bookm     | arks Toolbar  |                                                 |                             |
| > 🔳 Bookm     | arks Menu     |                                                 |                             |
| 🖂 Other B     | lookmarks     |                                                 |                             |
|               |               |                                                 |                             |
| New Folder    |               |                                                 |                             |
| <u>T</u> ags: |               |                                                 |                             |
| Separate tags | with commas   |                                                 | ~                           |
|               |               |                                                 |                             |
| Show edito    | r when saving |                                                 |                             |

aaa 🖂 📥

You then see Bookmarks
 Toolbar next to Folder and
 then click on New Folder
 and next is what happens.

| r                  |                  |                                                  |                                                                                                    |
|--------------------|------------------|--------------------------------------------------|----------------------------------------------------------------------------------------------------|
|                    | Edit This B      | ookmark                                          |                                                                                                    |
| 2                  | R CLUB Inc.      | MEETING & PRESENTATIONS<br>UP HELP SPECIAL NOTIC |                                                                                                    |
|                    |                  |                                                  | the second second second second second second second second second second second second second second second se |
|                    | HOME ( Th        | e Villages Comput<br>eVillagesCol                | ter Club Inc.<br>mputerClub                                                                                     |
| <u>N</u> ame:      |                  |                                                  |                                                                                                    |
| The Village        | s Conter Club    |                                                  |                                                                                                    |
| Folder:            |                  |                                                  |                                                                                                    |
| 🗷 Bookma           | rks Toolbar      |                                                  | ~ ^                                                                                                    |
| > 📧 Bool           | marks Toolbar    |                                                  |                                                                                                    |
| > 🔳 Bool           | marks Menu       |                                                  |                                                                                                    |
| 🖂 Othe             | r Bookmarks      |                                                  |                                                                                                    |
|                    |                  |                                                  |                                                                                                    |
| 8                  |                  |                                                  |                                                                                                    |
|                    |                  |                                                  |                                                                                                    |
| New F <u>o</u> lde | r                |                                                  |                                                                                                    |
| <u>T</u> ags:      |                  |                                                  |                                                                                                    |
| Separate ta        | gs with commas   |                                                  | ~                                                                                                    |
| Show ed            | itor when saving |                                                  |                                                                                                    |
| D                  | one              | <u>R</u> emove B                                 | ookmark                                                                                                    |
|                    |                  |                                                  |                                                                                                    |

 You then see New Folder next to Folder and you see it highlighted under **Bookmarks Toolbar. You** then can type in Text to change the name, like Local and once complete, click on Done and next is a sample.

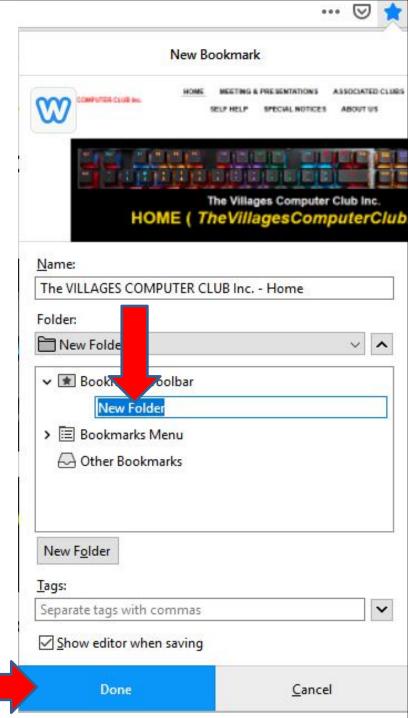

- Once you click on Done, you see the Folder on the Bookmarks bar and when you click on it, you see the site I added.
- Next is a sample of other folders I added and other sites, which are lot of them.

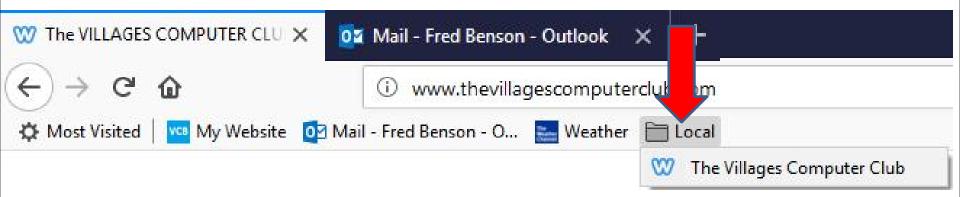

- Here is sample of the other 2 folders. Note Most Visited is not there anymore. When you click on a Local again, you see a list of the ones I added.
- Next, I will show you two options to go back to the Home page or pages.

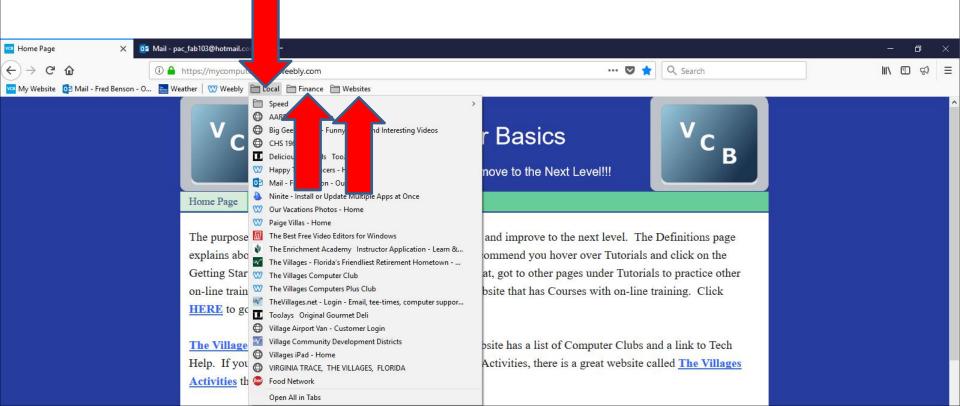

- I showed you in Step 3 Part 3 how to set up Home page or pages and when you open Mozilla Firefox and it goes to the Home page or pages.
- As I mention in Step 3 Part 3, I set up 2 Home pages. That's why I just use the first Home page to go to other Websites using the Bookmarks Toolbar. Sometimes I add a new tab and use the Bookmarks Toolbar to go to the Weather website and keep it on to see the Weather and just use the first Home page and go to other Websites using the Bookmarks Toolbar again. Next, I will show you a sample of that.
- After that I will show you the another option.

 If you are on another website and want to go back to your home page, you just click on the home page that you put on your Bookmarks Toolbar, like My Website and next is what happens.

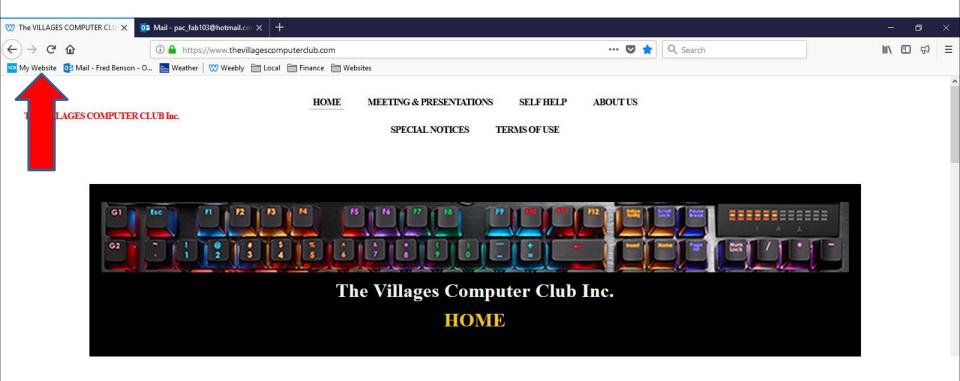

- You then see your home page. You follow the same process to any other websites like the Weather or click on a Folder, like I showed before and click on any of the links you want.
- Next is a sample of adding a new Tab by clicking on
   + as I showed you before and then show you to add Weather.

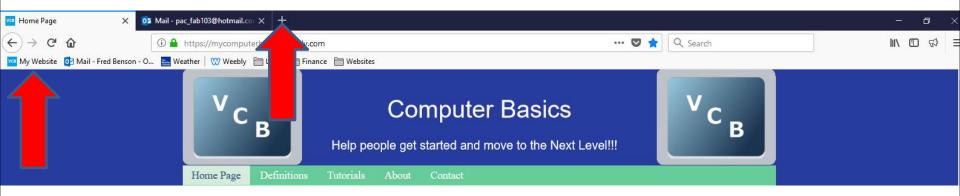

 Here is a sample of adding a new Tab and next is what happens when I click on Weather in the Bookmarks Toolbar.

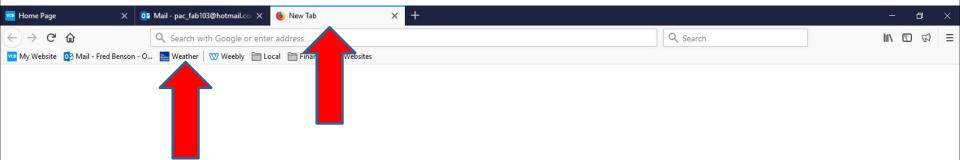

- You then see Weather website on the new Tab. and next is what happens when I click on Weather in the Bookmarks Toolbar.
- Next explains the second option.

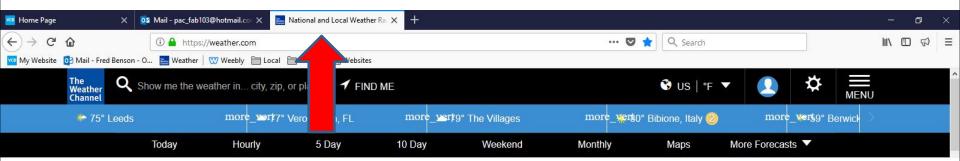

- The second option is the Home button Icon. Sometimes it shows the Icon. Mozilla Firefox does an update about once a month and sometimes it does not show it. When you click on the Home button Icon, it adds the Home pages that you set up. That's why I just use the Bookmarks Toolbar vs. the Home button Icon.
- If you don't have the Bookmarks Toolbar, and you go to other websites and want to go to your Home pages, and you can use the Home button Icon.
   Next is a sample of the second option with the Home button Icon.

 If you set up 2 Home pages, like I did and go to another websites on the Home pages, like this one. Make sure you are the first one. To go back to your Home pages, you click on this from Icon in the upper left and next is what happens.

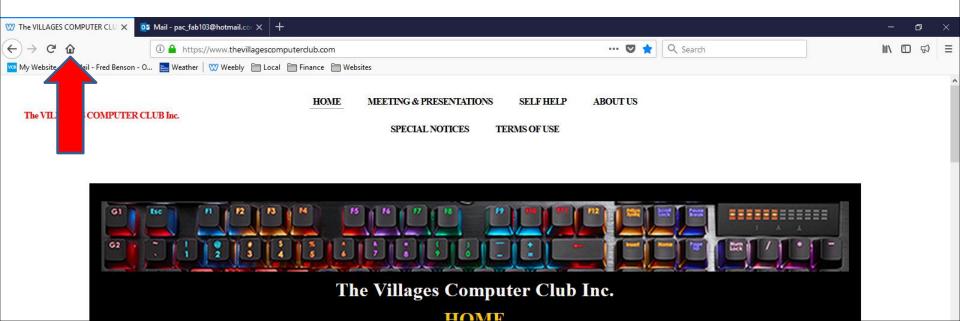

 The first page goes back to the Home page and for some reason it adds the second Home page and the second Home Page is on the third page. You can click on X to remove that. Next I will zoom in, so you can see it.

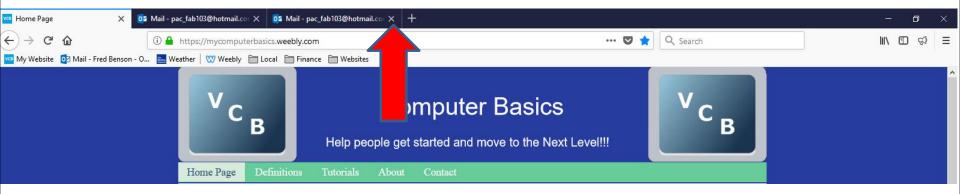

You then see it. Next is what happens, when you click on X.

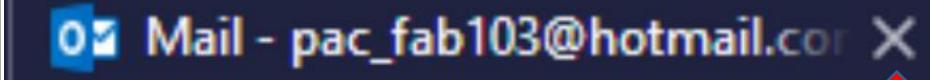

- It removes it and you see the Home pages.
- Next explains if you set up just one Home page.

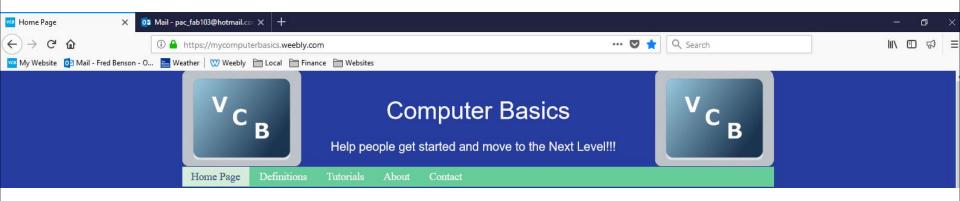

- If you set up just one Home page and go to another website and you want to go back to that Home page and do not have the Bookmarks Toolbar - you click on this not loop in the upper left again and goes back to just your Home page, which is easier, then two Home pages.
- This is the End of Step 4 Part 3 Mozilla Firefox.